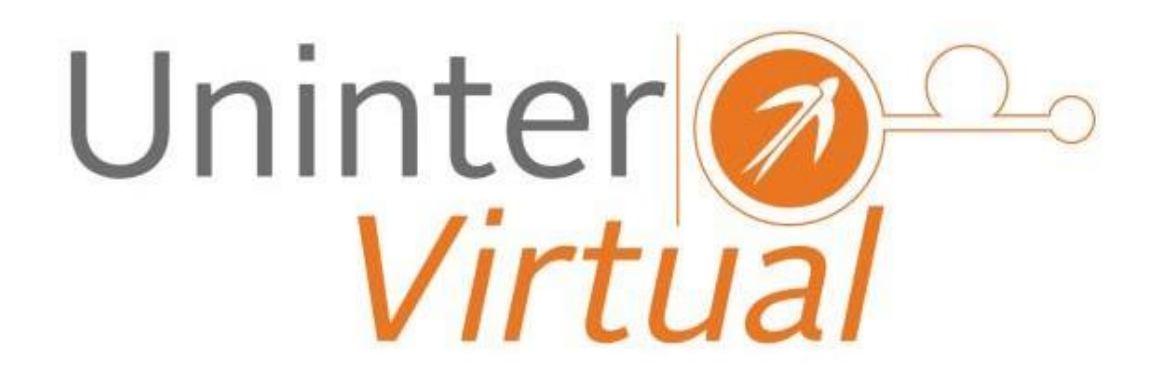

Manual de Uso para el Profesor

## Contenido

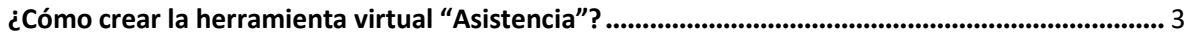

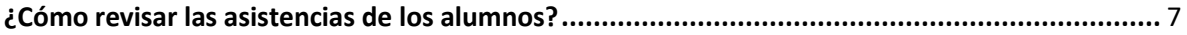

## <span id="page-2-0"></span>¿Cómo crear la herramienta virtual "Asistencia"?

Primero hay que entrar a la dirección web: unintervirtual.mx y posteriormente seleccionar el link de "Educación Continua UNINTER" para llegar a la página de inicio de sesión. En esta página se ingresan los datos de acceso.

> **ACCESOS A UNINTER-VIRTUAL** Selecciona nivel

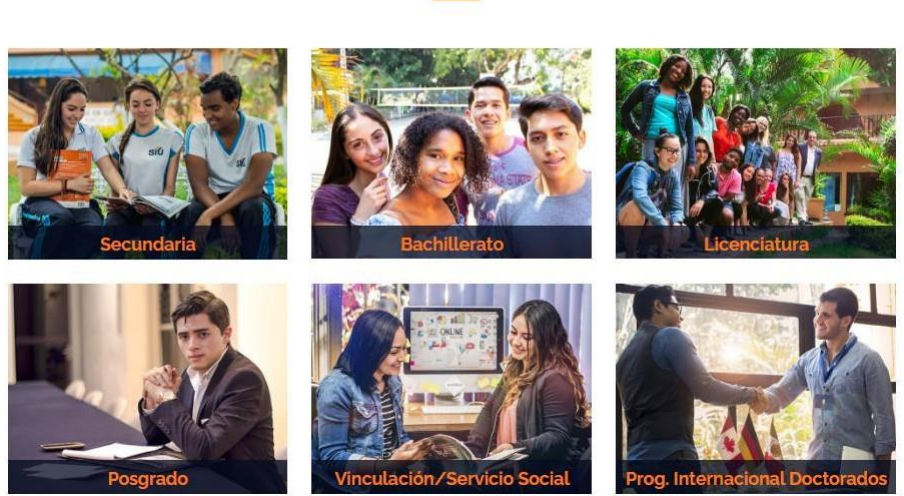

Posteriormente deberá de encontrar el curso del cual desee agregar la herramienta "Asistencia".

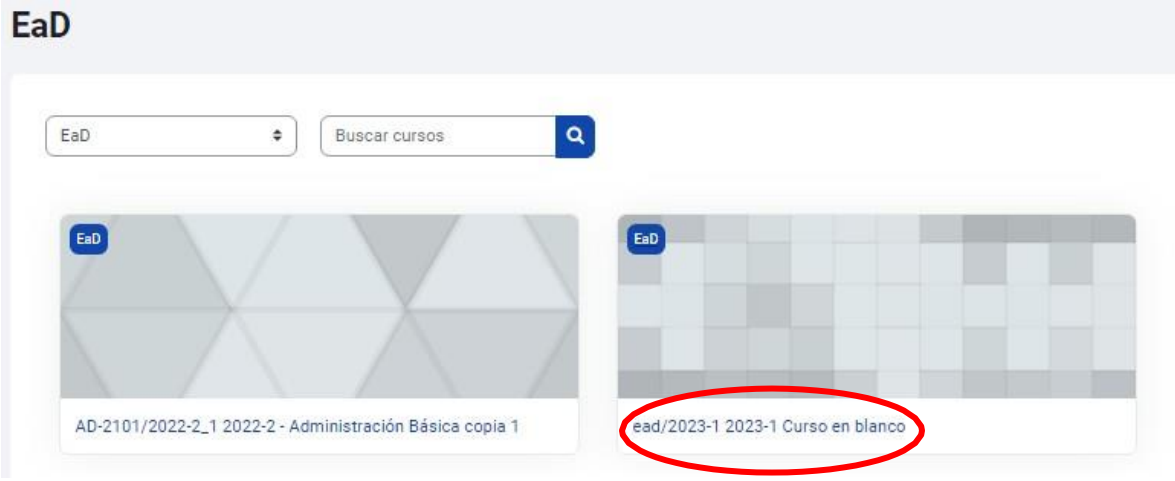

Una vez que selecciono el curso, se encontrará en la sección de "Presentación", a continuación, activará el "Modo edición".

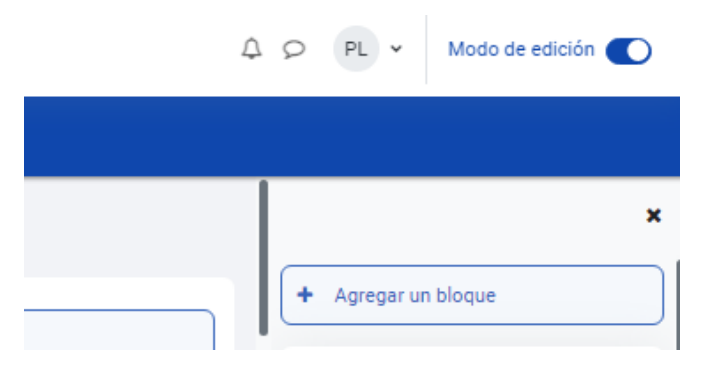

Una vez que este activo el modo edición dentro del curso, seleccionará "Anadir una actividad o recurso" dentro del apartado de Actividades:

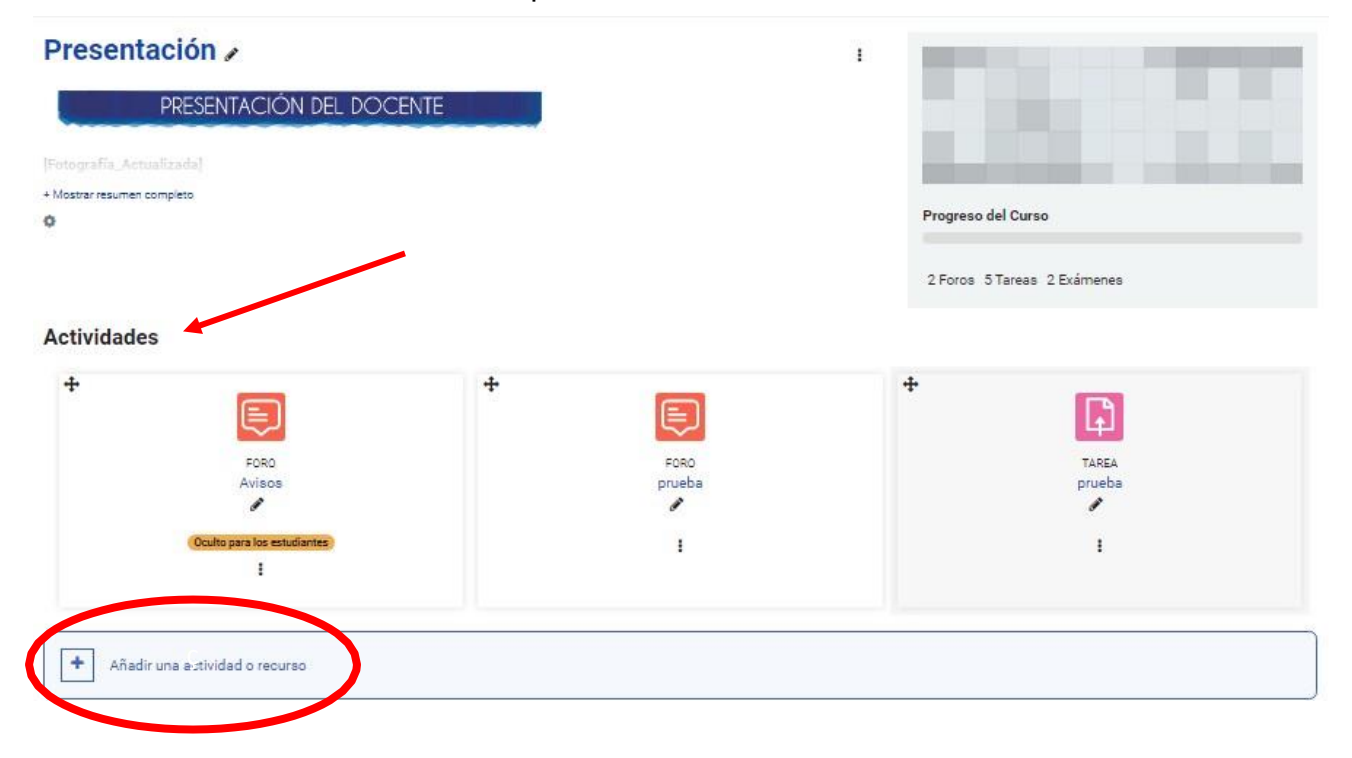

De esta manera abrirá el menú para añadir tanto recursos como actividades al curso deseado, posteriormente seleccionará la opción "Asistencia":

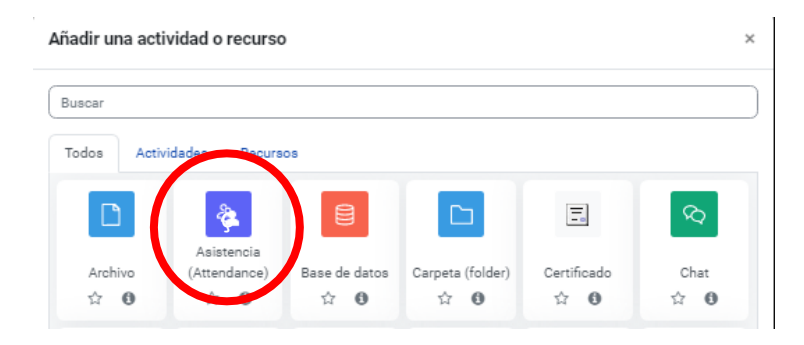

Una vez dándole clic a esta herramienta, tendrá que nombrarla como desee y podrá agregar alguna descripción sobre la actividad, posteriormente dará clic en la opción "Guardar cambios y mostrar":

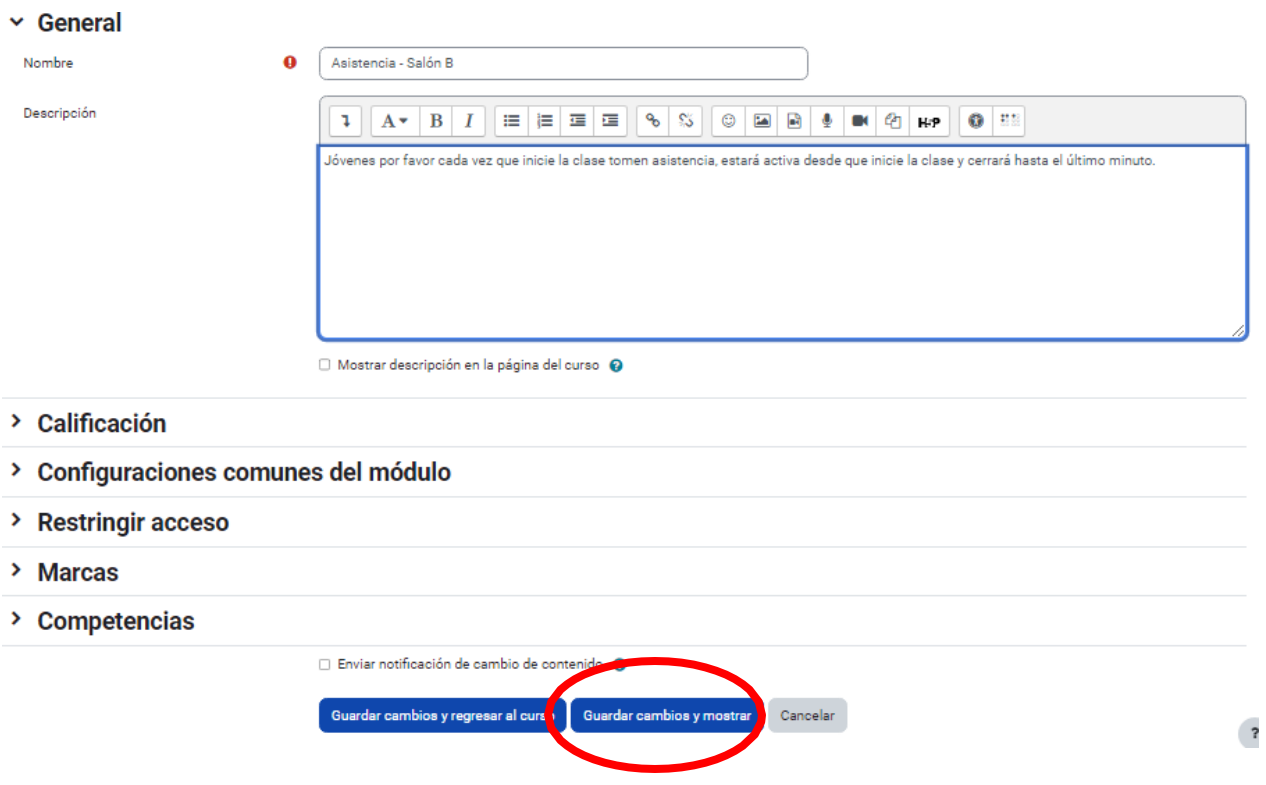

Ahora la plataforma nos mando al segundo menú para poder editar las sesiones de las cuales se tomará la asistencia, en este caso seleccionará la opción "Añadir Sesión":

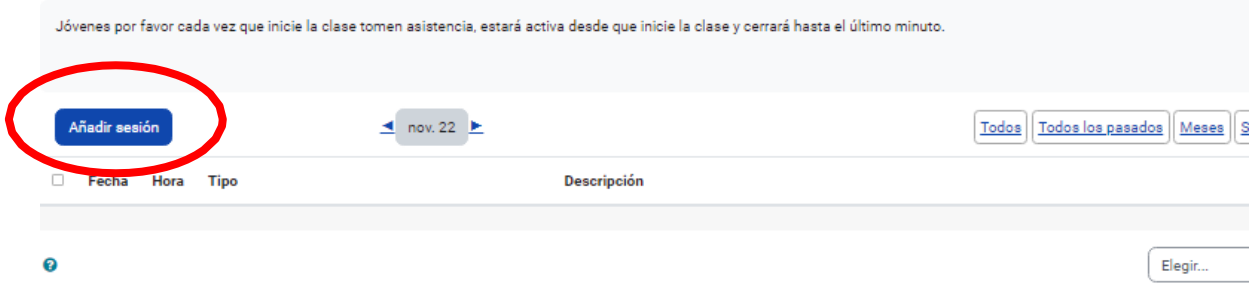

A continuación, agregará la próxima fecha en la cual tendrá la clase que desea programar y llenará los datos correspondientes a su horario de clases y seleccionará la opción "crear evento de calendario para sesión":

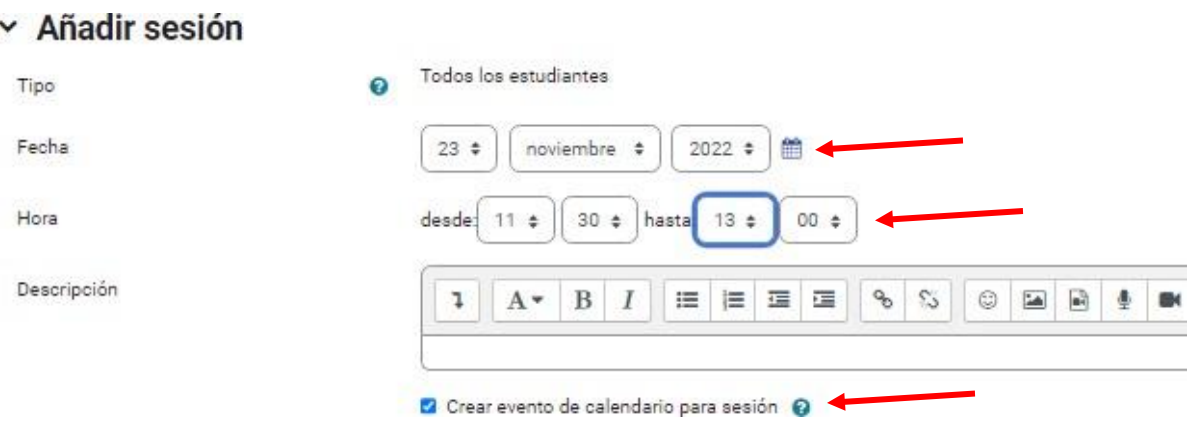

Una vez que lleno los espacios con la información correspondiente, bajará el cursor hasta llegar al apartado "Sesiones múltiples", le dará clic y seleccionará la opción "Repetir la sesión de arriba como sigue", así mismo seleccionará los días de la semana de los cuales impartirá la misma clase con el mismo horario, posteriormente en "Repetir cada" seleccionará 19 que son el número de semanas en cada periodo semestral:

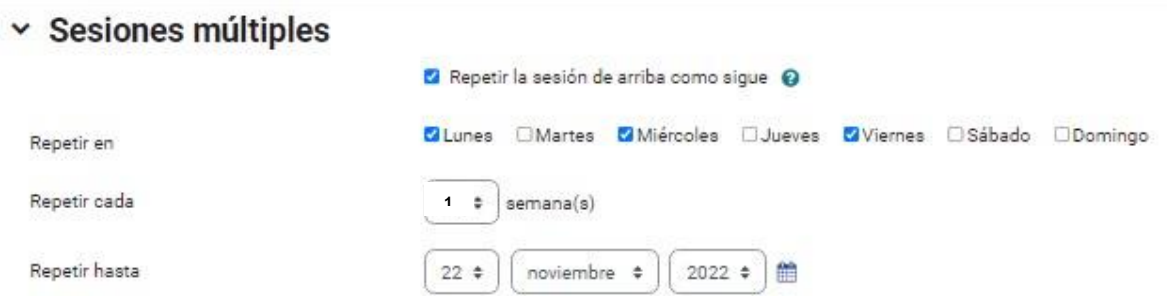

Por último, seleccionara la opción al final "Anadir" y así es como podrá visualizar la herramienta finalizada.

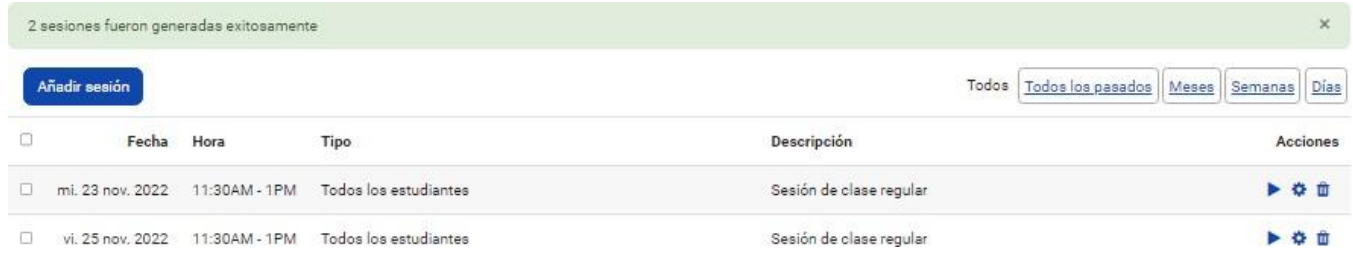

## <span id="page-6-0"></span>¿Cómo revisar las asistencias de los alumnos? Seleccionará el icono de reproducción:

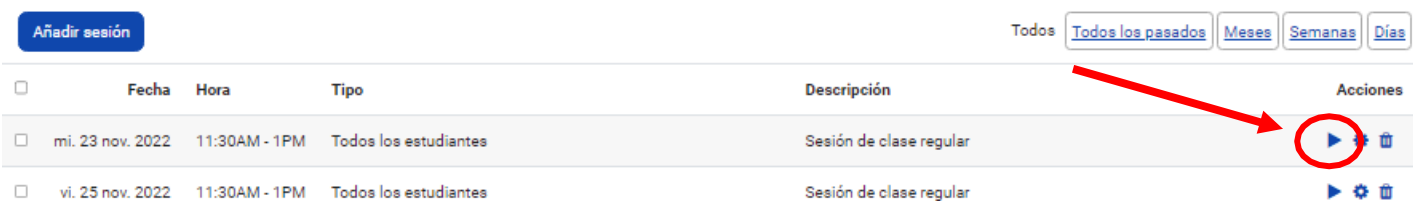

A continuación, podrá visualizar la lista de alumnos dentro del curso y dependiendo de donde se encuentre la marca, será el tipo de asistencia que tiene cada alumno:

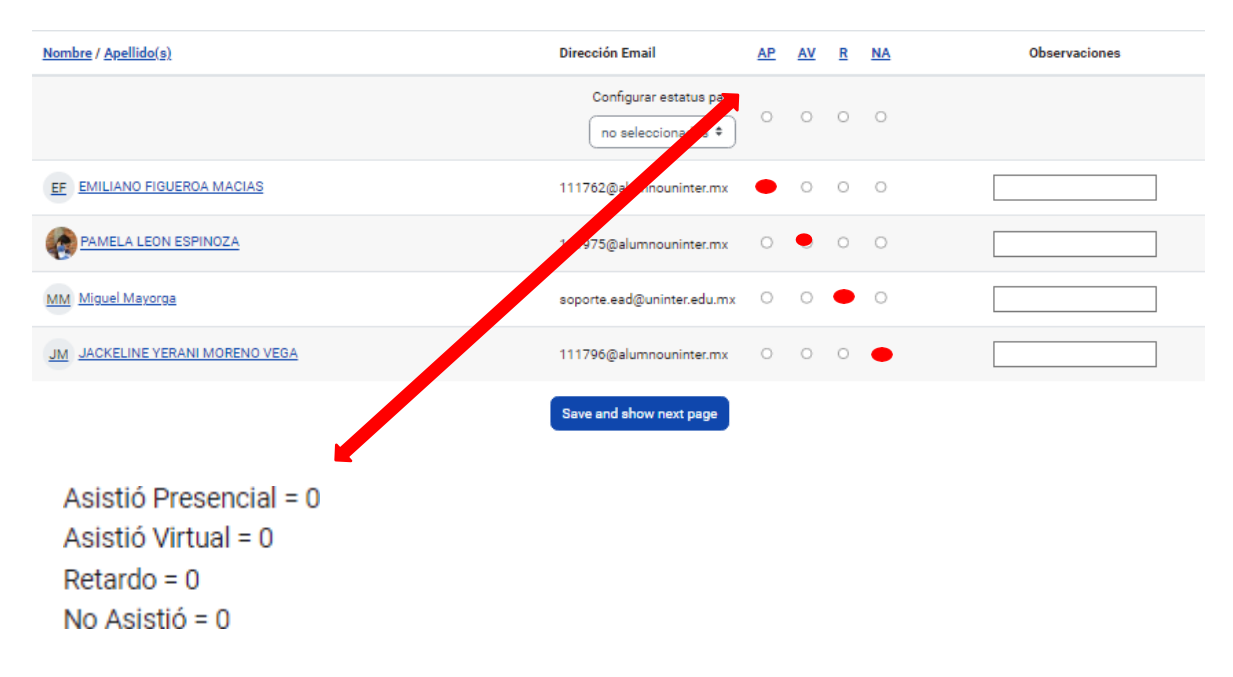